## **Dlink DSL-2751**

- Establish a connection between the device and the router via network cable or Wi-Fi
- Open a browser and type 192.168.1.1 in the address bar
- You will be prompted to enter Username: admin and Password: admin

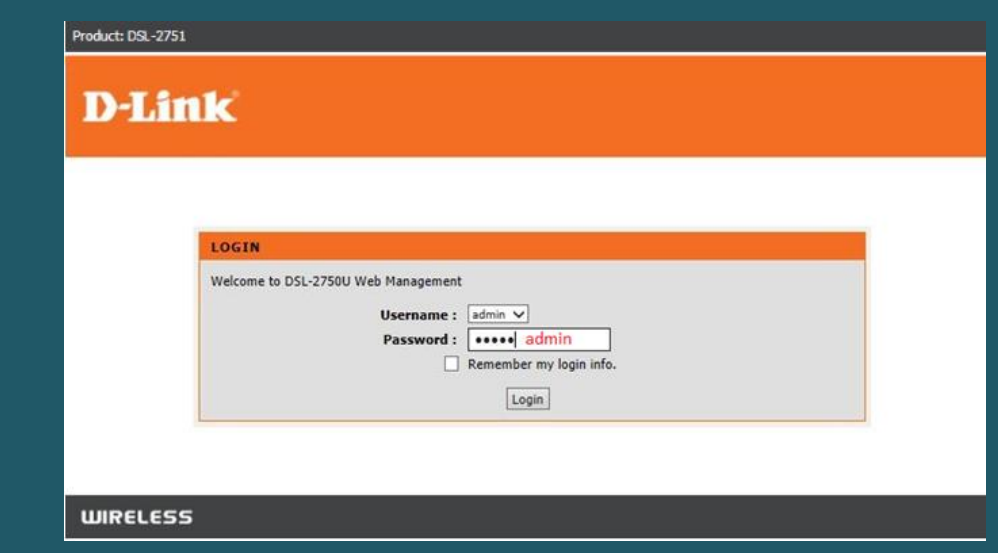

Click Setup then go to Wireless Setup and click Manual Wireless Connection Setup

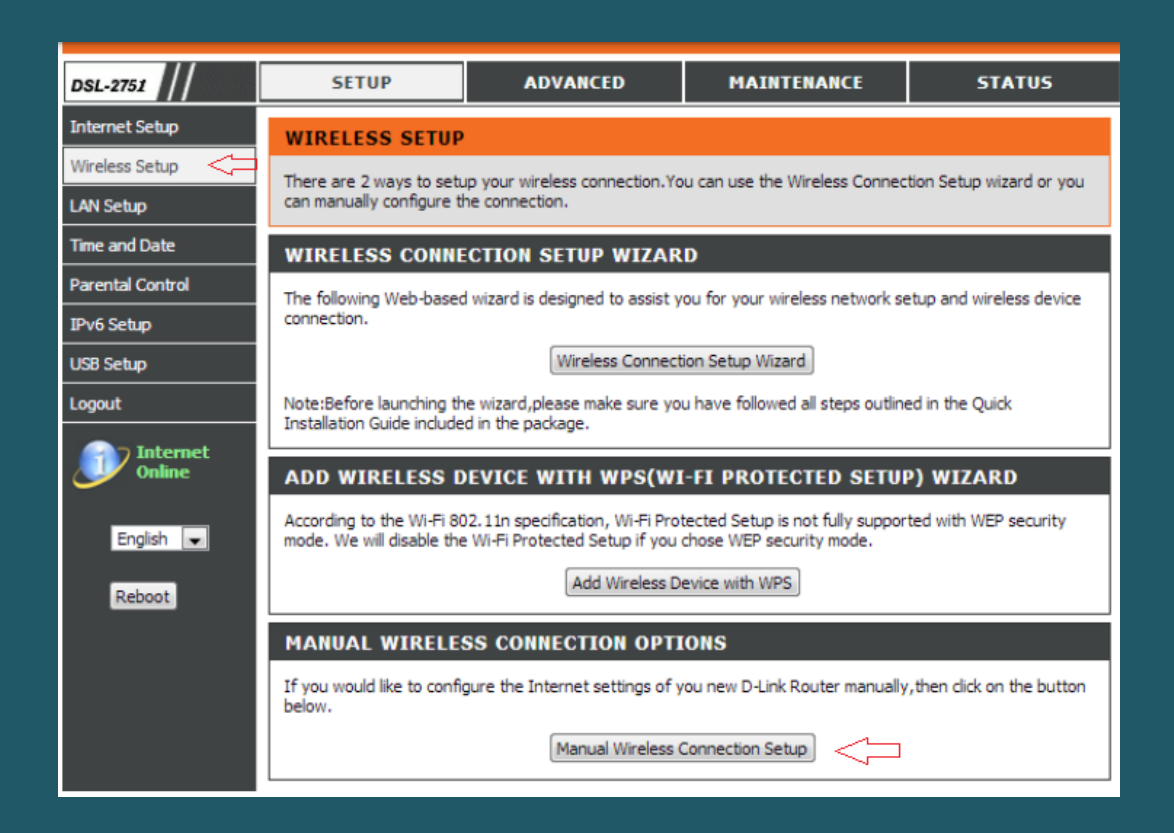

• In SSID textbox type the name of wireless then scroll down to Wireless Security Mode

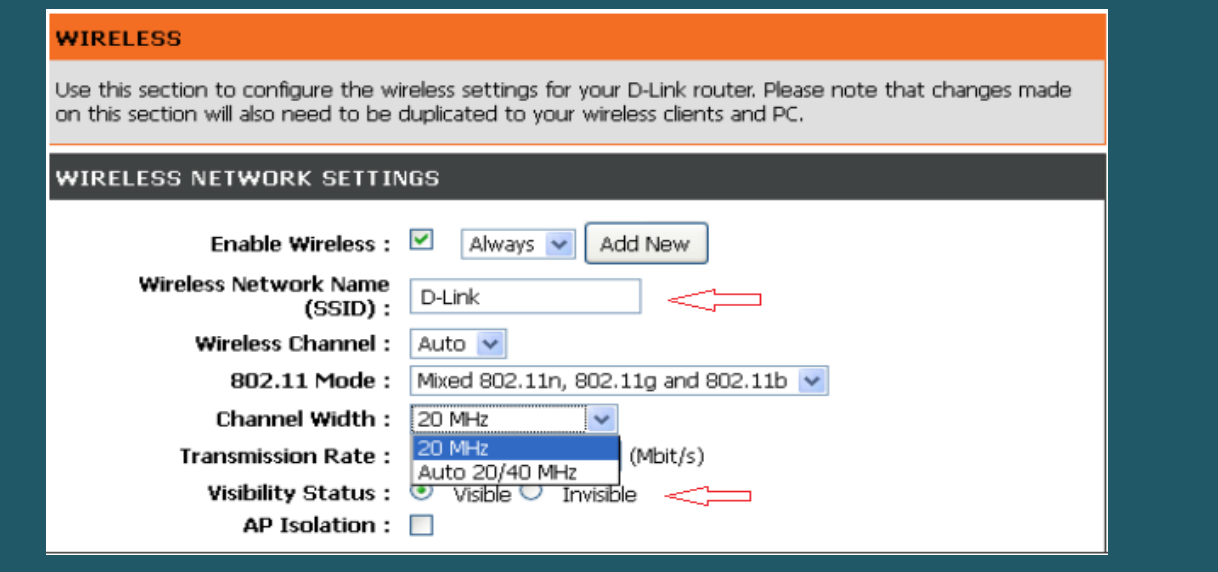

- Select WPA-Personal as Wireless Security Mode and WPA Only or WPA2 Only as WPA mode
- In Pre-Shared Key type Wi-Fi password then click Apply Settings (safest passwords are long and contain at least 8 digits of mixed letters, and numbers)

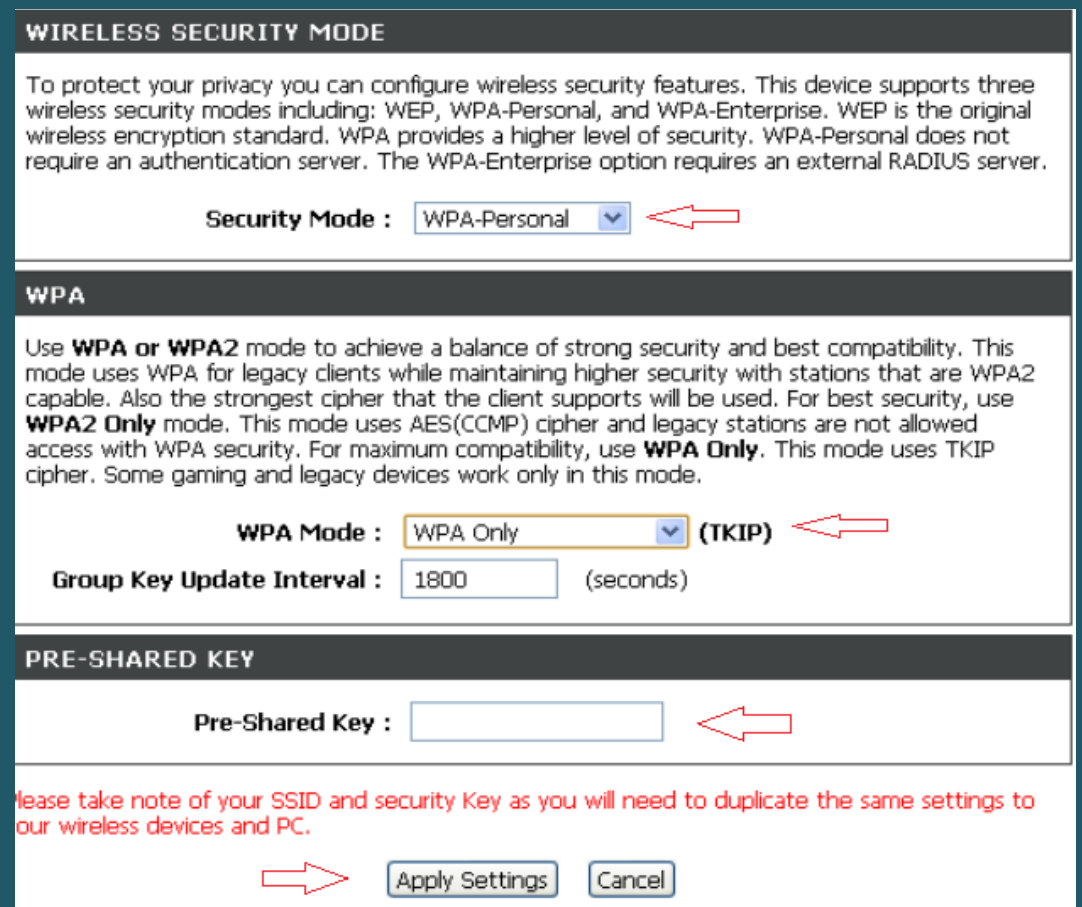